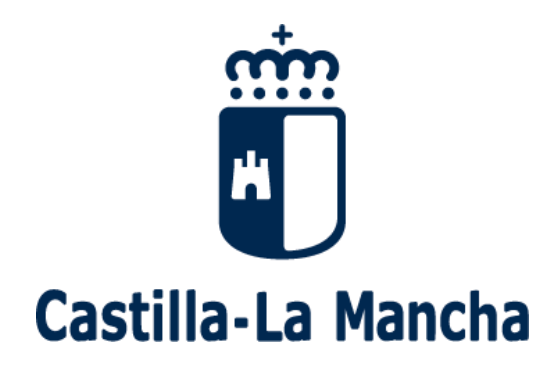

## **Proceso de admisión de alumnado 2018-2019 Guía sobre reclamaciones (para familias)**

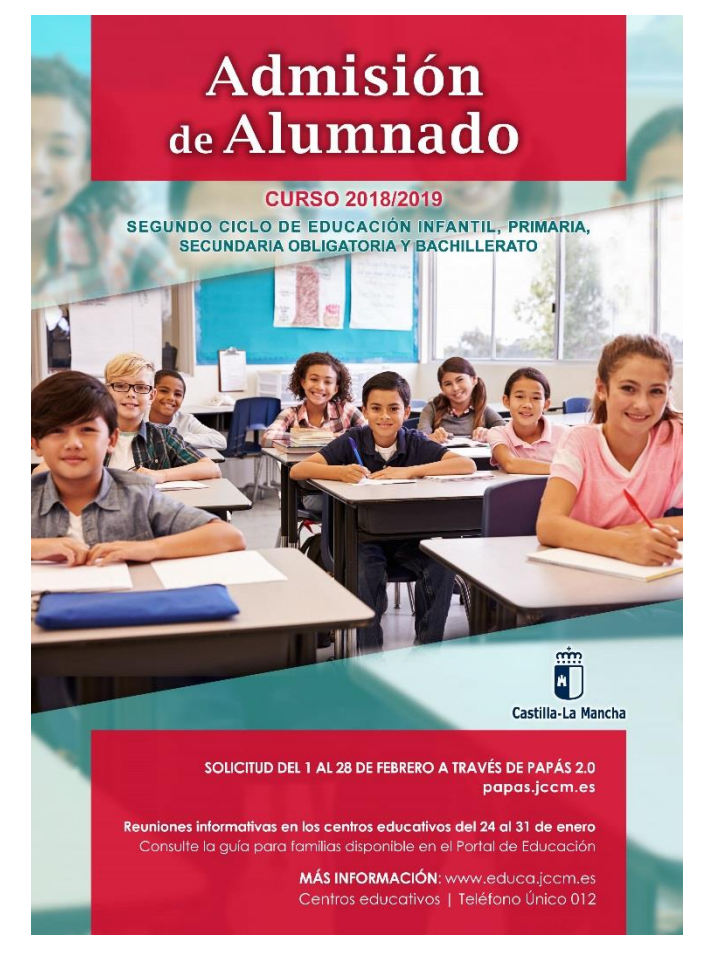

Se pueden efectuar dos tipos de reclamaciones al proceso de admisión:

## **I. Reclamaciones al Baremo Provisional (del 17 al 27 de abril).**

## **II. Reclamaciones a la Adjudicación Provisional (del 14 al 21 de mayo).**

En ambos casos el procedimiento para llevar a cabo las reclamaciones es el mismo y se detalla a continuación.

1.- Accedemos en la plataforma Papás a través de la dirección [https://papas.jccm.es](https://papas.jccm.es/)

Para más información sobre acceso o recuperación de contraseñas en el Portal de Educación puede consultar [cómo acceder a Papás](https://goo.gl/CEyj5e) [\(https://goo.gl/CEyj5e\)](https://goo.gl/CEyj5e)

2.- Después de entrar en Papás pinchamos en "Secretaría Virtual" para acceder.

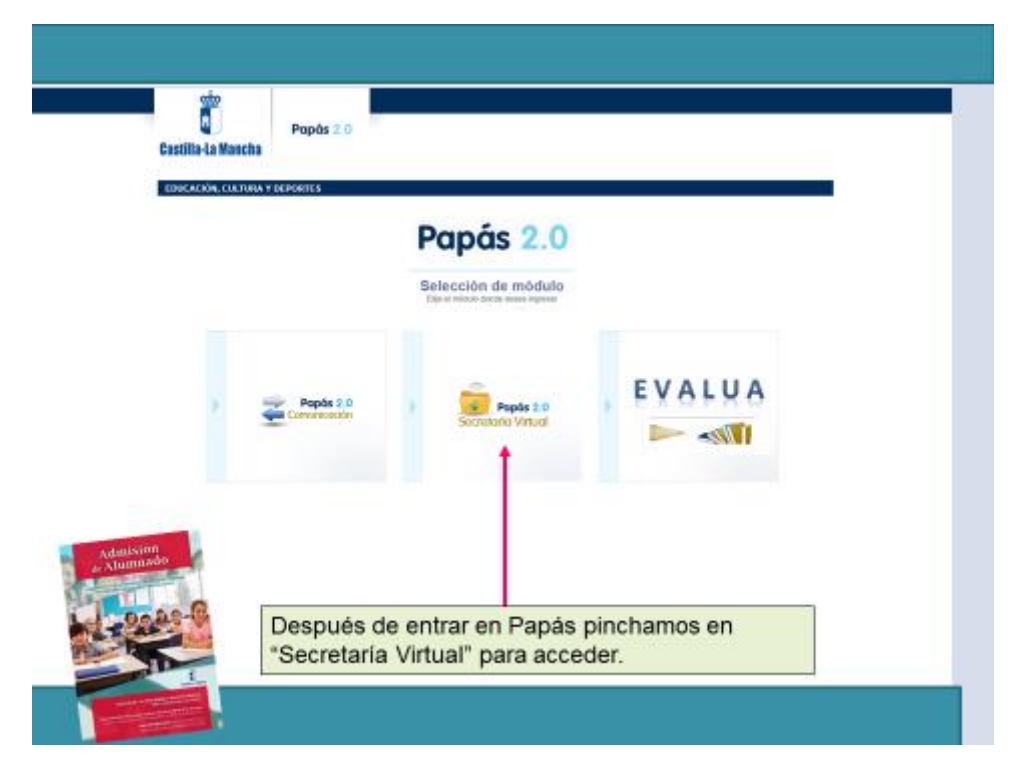

3.- Hacemos clic en "Tramitación por Internet" y cuando se despliegue ese menú pulsamos en "Enviar solicitud".

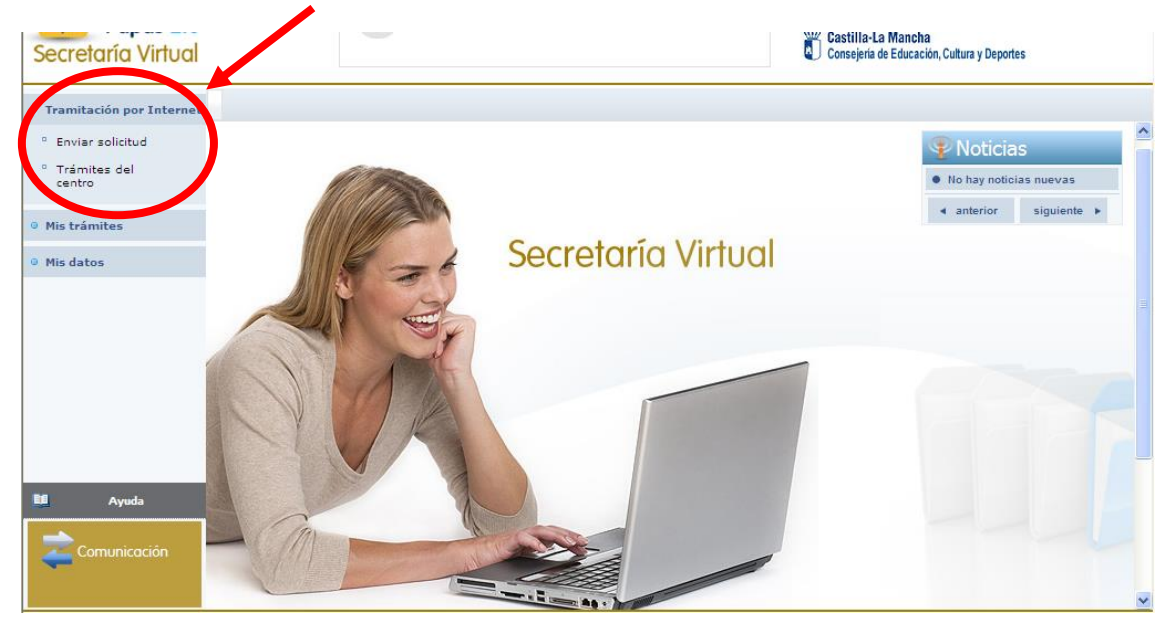

4.- Dentro del cuadro de procedimientos disponibles, pulsamos en el que nos ocupa en este momento: "Reclamaciones al proceso de admisión" (suele estar al final).

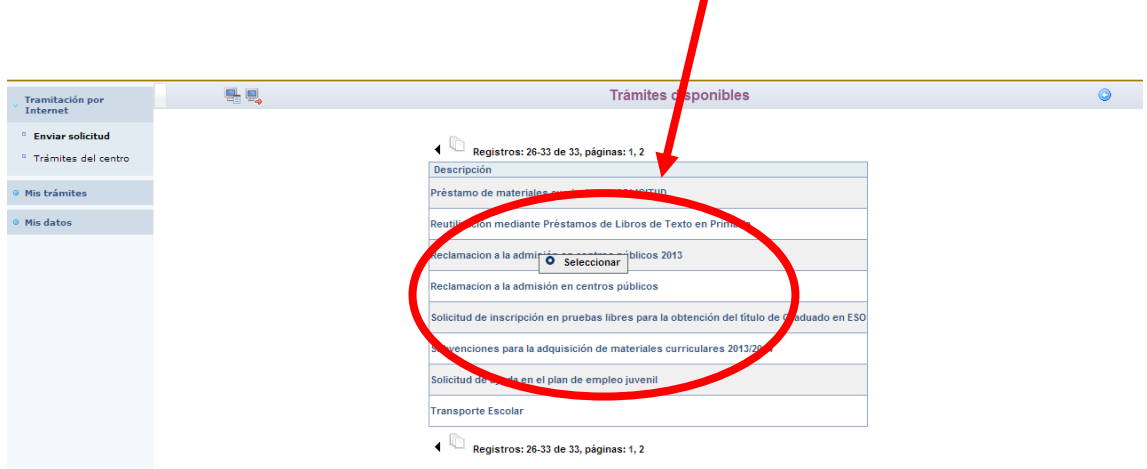

5.- Hacemos clic en "Reclamaciones al proceso de admisión" y, después, en "Seleccionar".

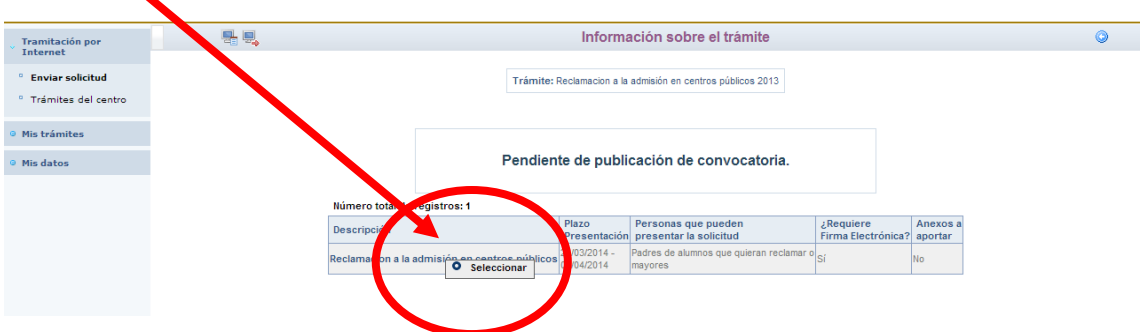

Aparece, ahora, la pantalla de Selección del solicitante. Si se ha realizado solicitud de admisión para un alumno o una alumna aparecerá su nombre en ella.

6.- En este caso, pinchamos sobre el nombre del alumno o la alumna para quien realizamos la reclamación y, después, en "Seleccionar".

7.- Tras ello, aparece una pantalla en la que debemos elegir el Proceso de Admisión (enseñanzas obligatorias o Bachillerato) en el que participa el alumno o la alumna, una vez abierto el menú desplegable.

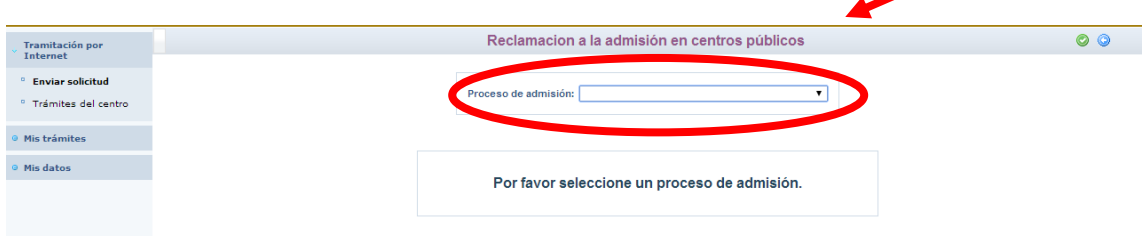

8.- En este momento vemos el formulario en el que los datos del o de la solicitante y de la persona que presenta la reclamación aparecerán ya rellenados. En dicho formulario debemos ir cumplimentando la reclamación que corresponda (baremo provisional o adjudicación provisional).

- **a.** Marcar la causa de la reclamación.
- **b.** Explicar el motivo por el que se realiza la reclamación.
- **c.** Detallar la documentación que se aporta para justificar la reclamación.
- **d.** Una vez se complete todo, pulsamos el botón "aceptar" de la pantalla.

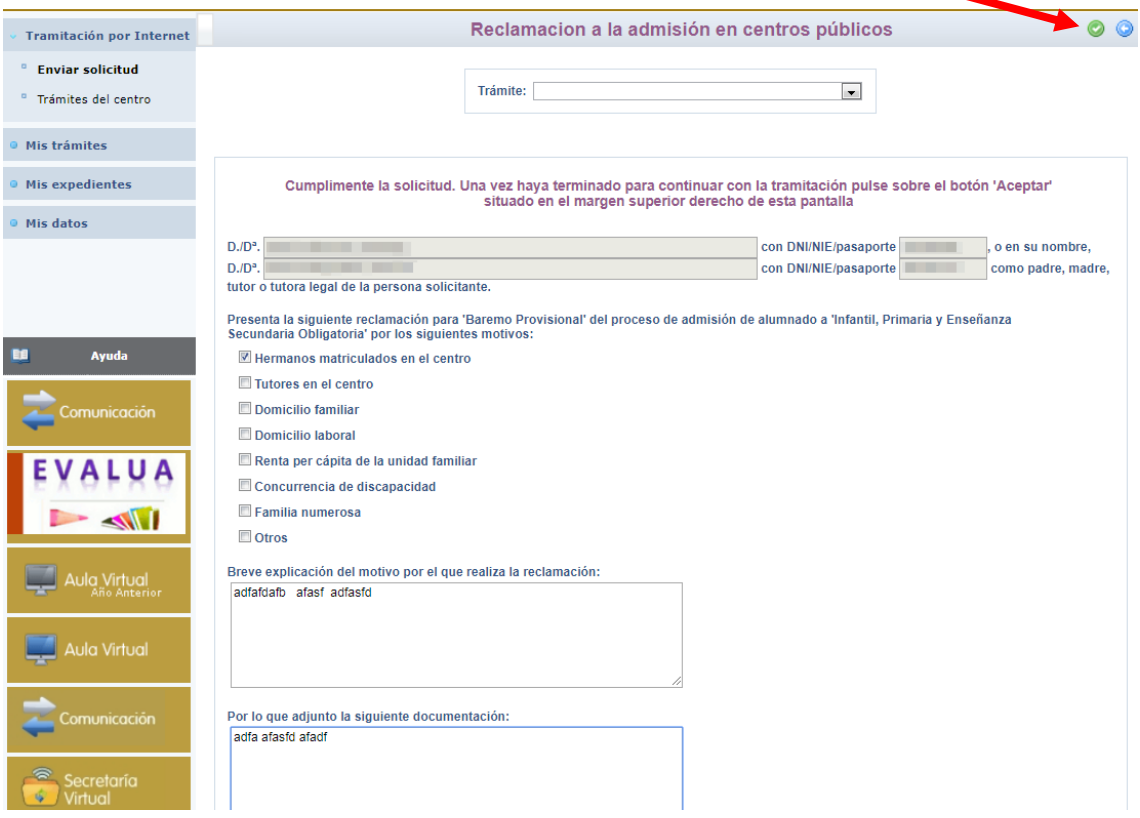

9.- Se abrirá, de manera automática, una ventana que nos ofrecerá la posibilidad de adjuntar la documentación oportuna que justifique dicha reclamación. Los documentos a adjuntar deberán tener formato pdf, un máximo de 5 MB y en el nombre únicamente letras, números y el guion alto.

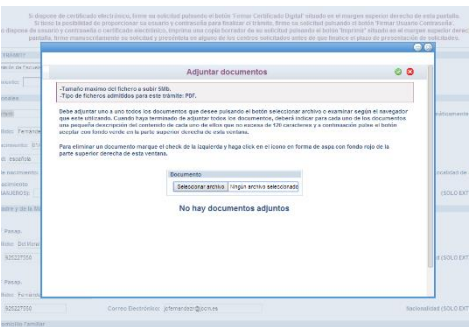

En caso de no adjuntar la documentación de manera telemática, se deberá aportar de manera presencial en la secretaria del centro solicitado como 1ª opción.

10.- Después, el programa muestra un borrador de la reclamación que hemos cumplimentado. Debemos comprobar que todo está correcto. Si detectamos algún error podemos pulsar el botón "volver" y corregir la reclamación.

11.- A continuación es necesario pulsar el botón de firma para continuar con el proceso de tramitación.

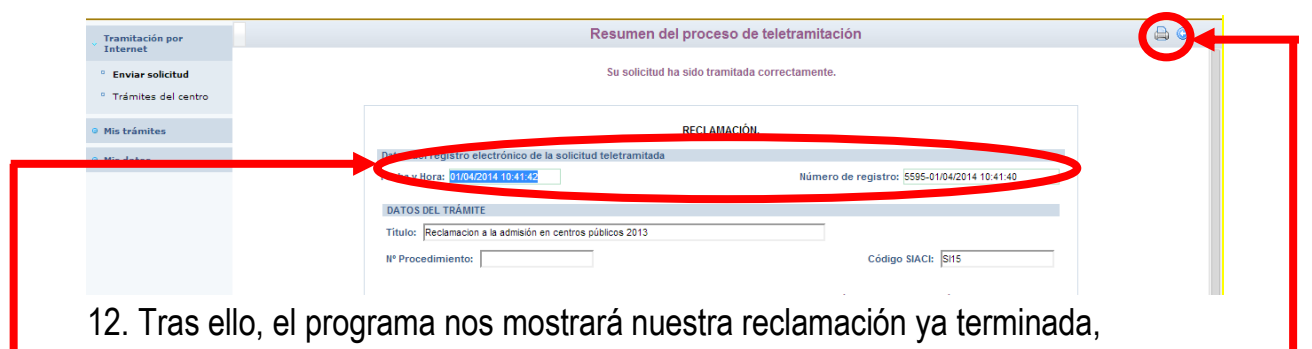

indicándonos el número de registro que posee.

Podremos pulsar el botón "impresora" de la parte superior derecha y se nos generará un documento en pdf que podremos imprimir o guardar en nuestro ordenador a modo de resguardo de la reclamación realizada.

13. Puede consultar la reclamación realizada en Papás entrando en Mis trámites Mis solicitudes.

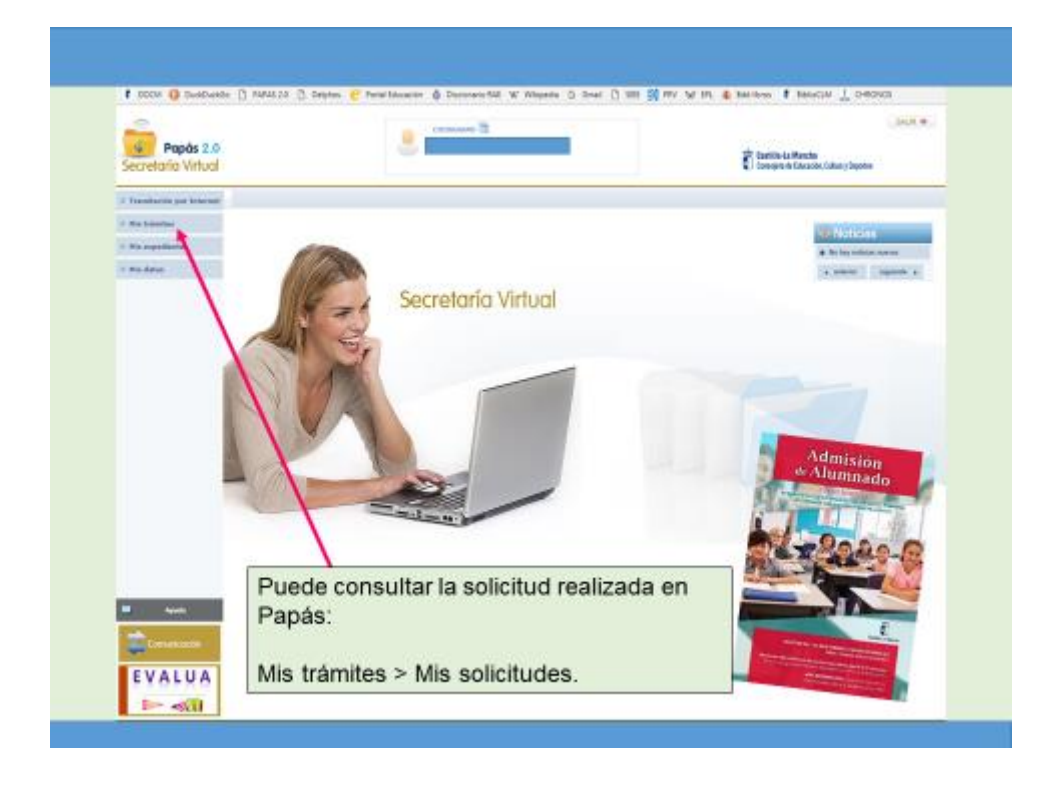